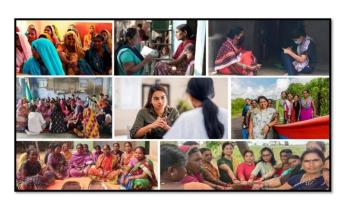

MISSION SHAKTI-SAKHI NIWAS (WWH)

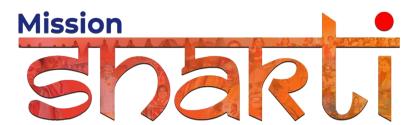

National Informatics Centre Ministry of Electronics & Information Technology Government of India

Sakhi Niwas (WWH)- User Manual **User Manual** 

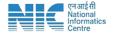

## 1. Login

To access the Mission Shakti Portal, follow these steps:

- 1. Open your web browser.
- 2. Type in the URL: http://www.missionshakti.wcd.gov.in/.
- 3. You will be directed to the homepage of the Mission Shakti Portal

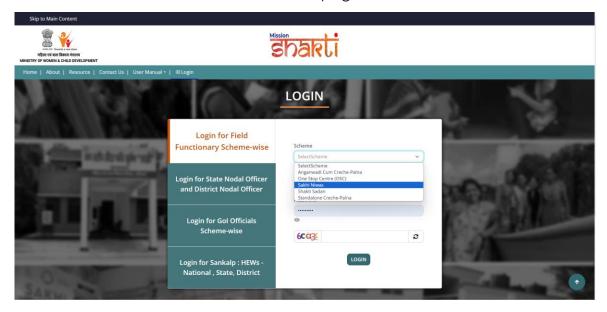

- To select the "Sakhi Niwas (WWH)" scheme from the available options, follow these steps:
- Navigate to the "Schemes" section on the Mission Shakti Portal.
- Locate and click on the "Sakhi Niwas (WWH)" option from the list of schemes.
- To proceed with logging in, please follow these steps:
  - (i) Enter your ID, password, and captcha in the respective fields.
  - (ii) Click on the "Login" button to access your account

## 2. Fill in the Infrastructure Details

To access the infrastructure details, follow these instructions:

• Click on the "Add/Edit Infrastructure Details" option.

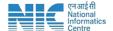

• Navigate to the "Infrastructure Details" section.

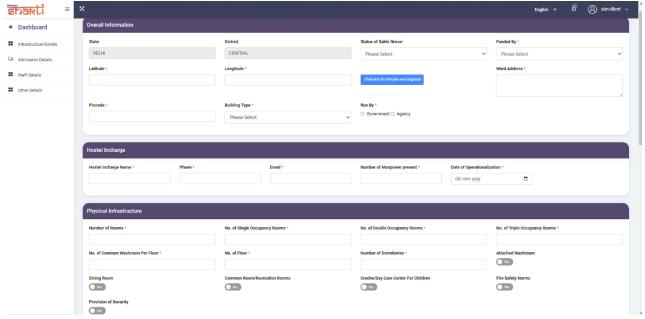

- Make sure you fill all the '\*' marked fields as they are mandatory
- Click on Submit after filling all the information

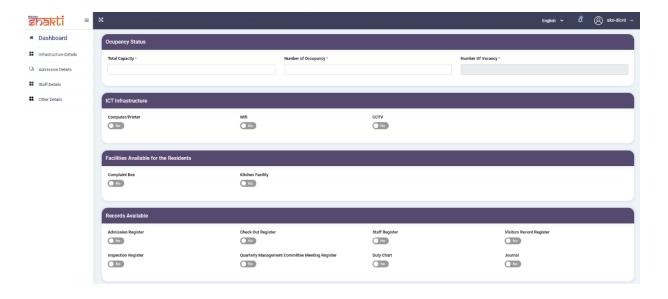

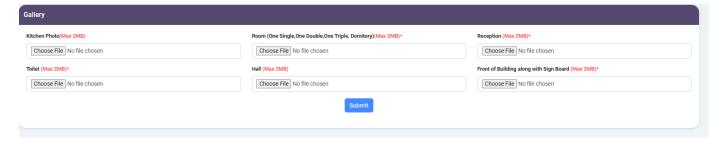

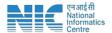

## 3. Fill in the Admission Details

To access the Admission Form, follow these steps:

- 1. Navigate to the "Admission Details" section.
- 2. Click on the "Admission Form" option.

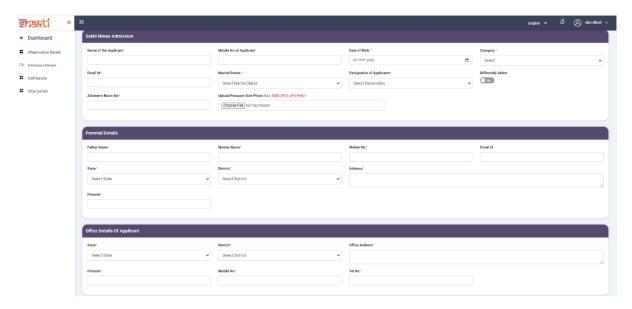

3. Click on Submit after filling all the information

Make sure you fill all the '\*' marked fields as they are mandatory

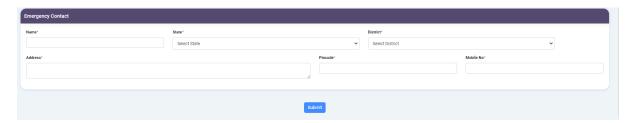

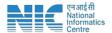

## 4. Fill in the Staff Details

To add staff information, follow these steps:

- 1. Navigate to the "Staff Details" section.
- 2. Click on the "Add Staff" option.

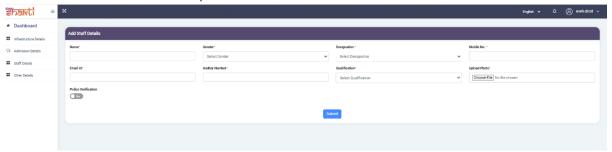

Make sure you fill all the '\*' marked fields as they are mandatory